## **Smart Life Manual**

# **til Light On Site**

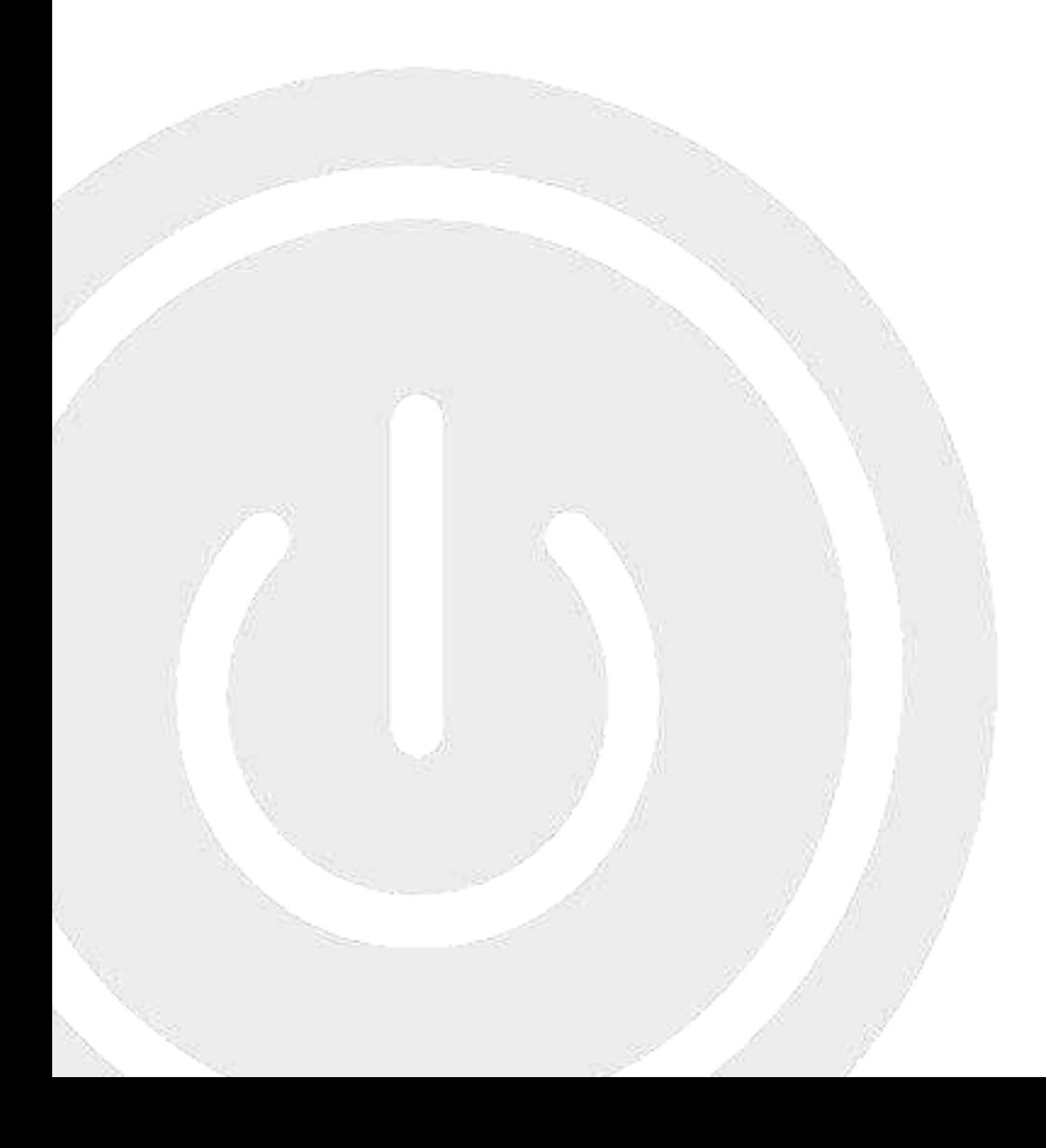

**1** Download **Smart Life** app'en til din mobiltelefon.

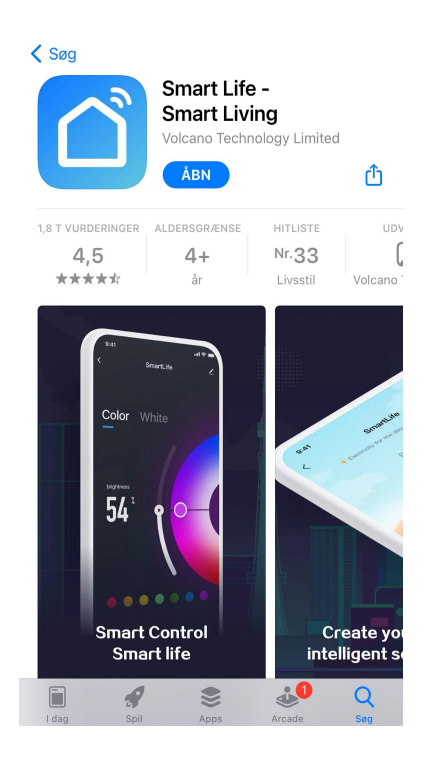

**2**

Åben **Smart Life** app'en og vælg "Sign Up".

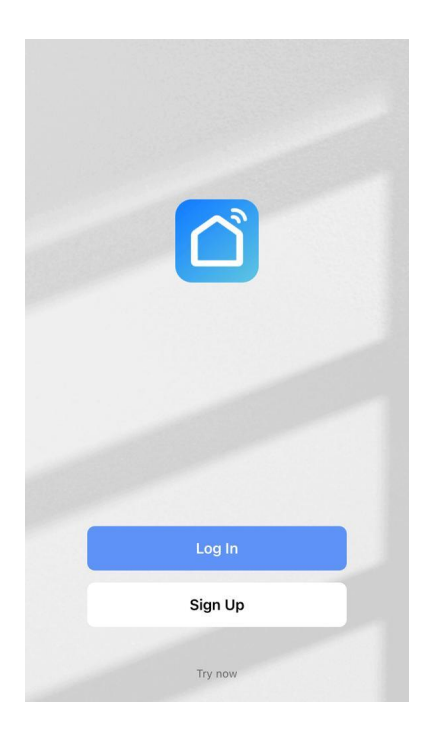

**3**

Registrer som bruger ved at vælge land samt indtast mailadresse.

Sæt flueben ved "I Agree User Agreement and Privacy Policy" og tryk på knappen "Get Verification Code".

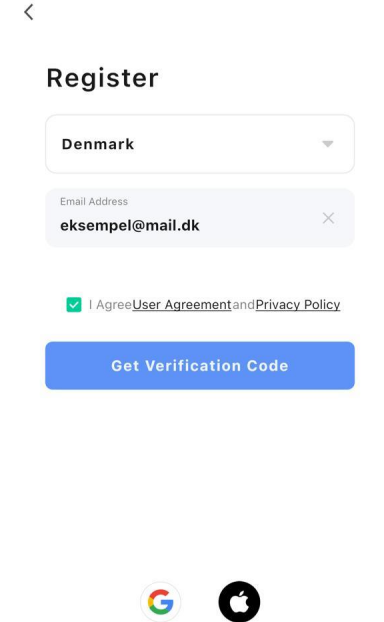

**4**

Der fremsendes en verifikationskode til den indtastede email adresse, hvoraf verifikationskoden fremgår.

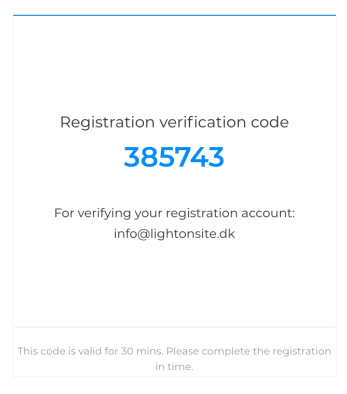

**5** Indtast verifikationskoden fra mailen i **Smart Life** app'en.

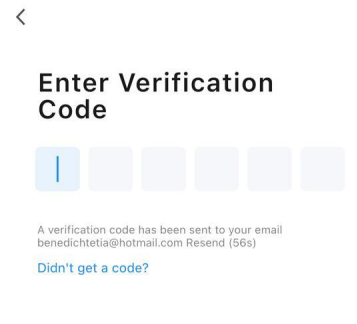

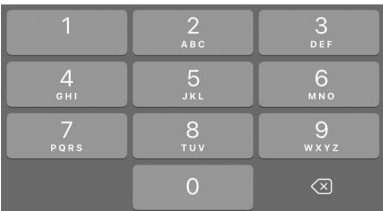

**6**

Indtast en personlige kode, som indeholder 6-20 tegn med et mix af bogstaver og tal. Tryk derefter på knappen "Done".

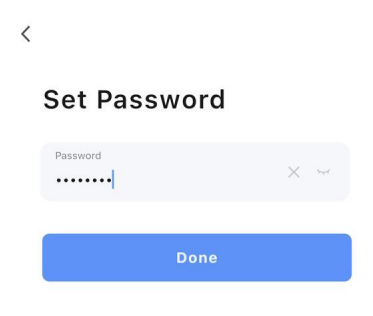

**Smart Life** app'en spørger om lokalitet må benyttes. Vælg "Tillad, mens du bruger app".

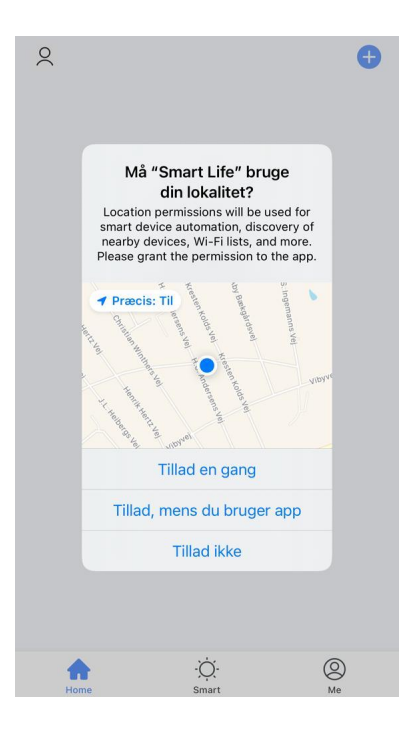

#### **8**

Tryk på knappen "Add Device".

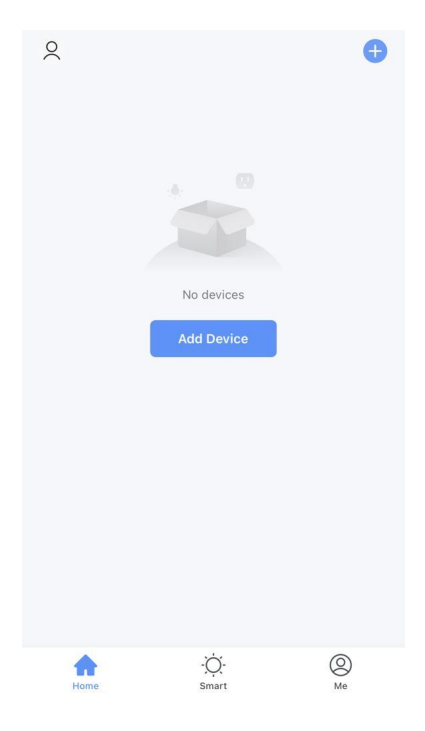

Opret forbindelse til det ønskede netværk ved at indtaste Wifi navn samt kode. Tryk derefter på knappen "Next".

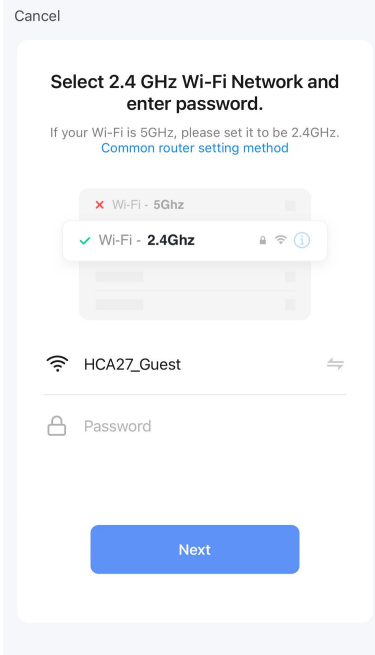

**10** Afvent at **Smart Life** app'en finder de ønskede enheder.

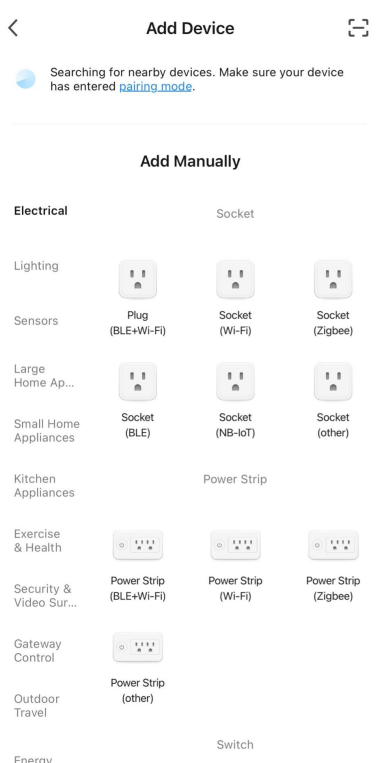

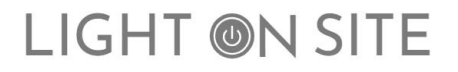

Når alle devices er fundet, kan de grupperes i app'en, således at de styres samtidig. Der skal fremgå samme antal devices, som antallet af drivere i hjemmet.

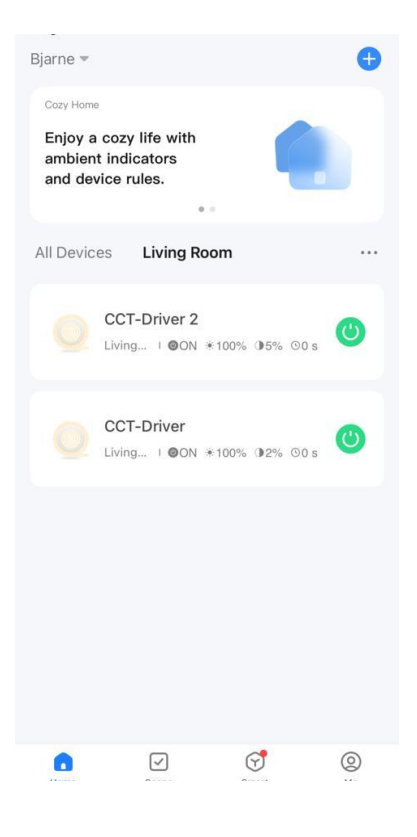

**12**

Gå ind på en af driverne og tryk på blyanten i øverste højre hjørne.

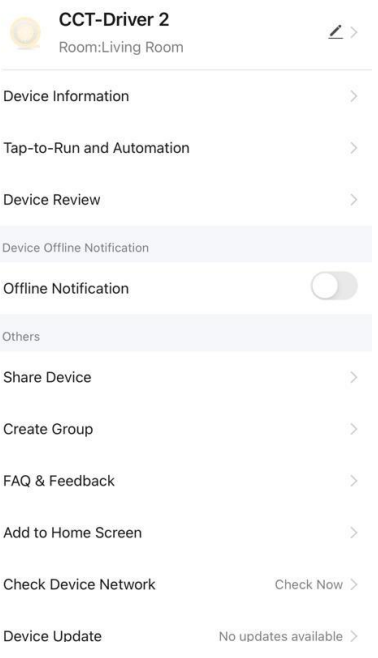

**13** Vælg her "Create Group" og tilføj begge drivere.

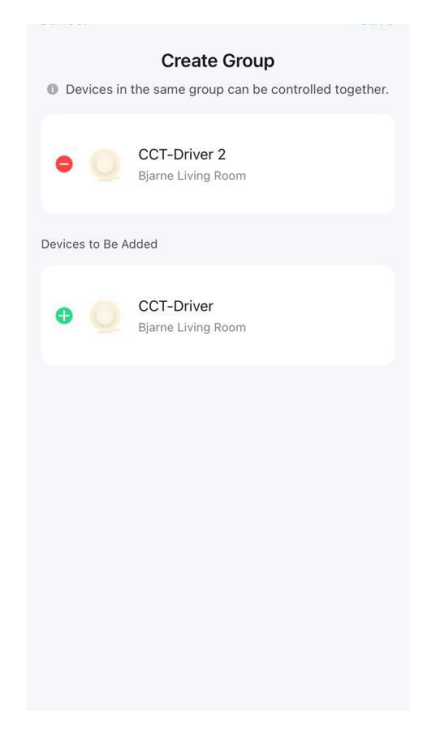

#### **14**

Angiv gruppenavn og vælg herefter "Save". Driverne er nu grupperet og kan styres samtidig.

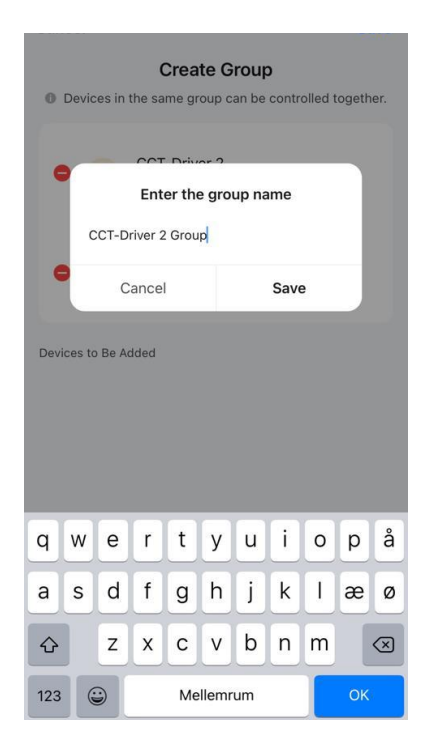

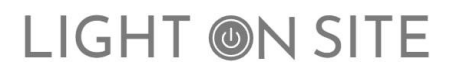

Tryk på knappen "Home" hvorfra lysstyrke, farvetone mv. styres.

Lysstyrken kan her reguleres, ved at trykke på den lille lyspære nederst i app'en.

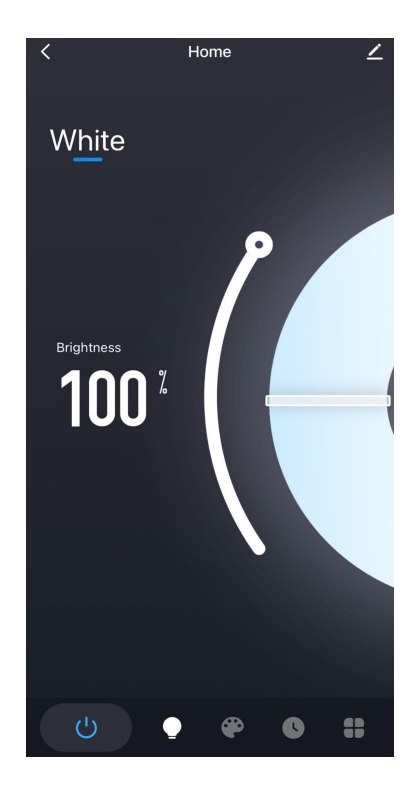

**16**

Ved at trykke på farvepaletten nederst i app'en kan der vælges farvetone.

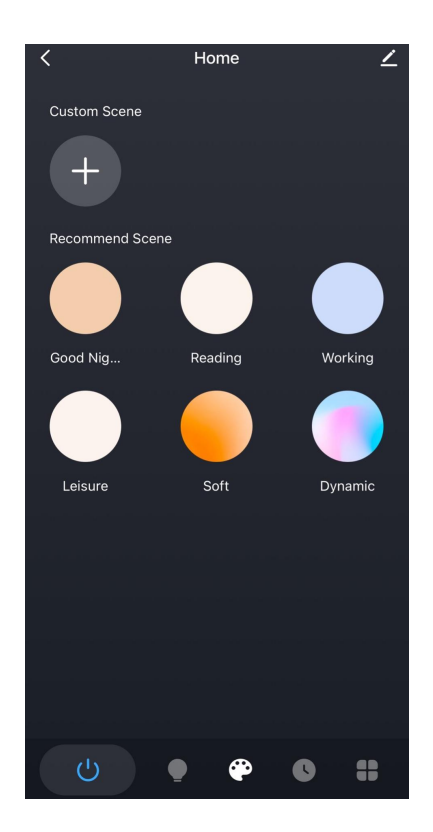

Lyset kan times ved at anvende knappen "Schedule". Her kan tilføjes tidsintervaller for tænd og sluk af lyset.

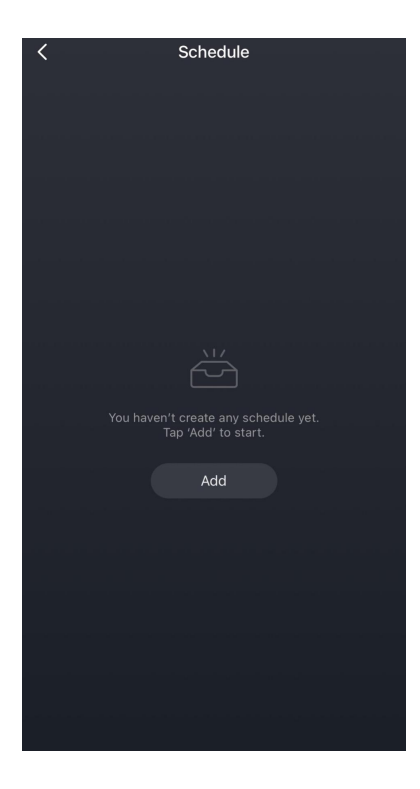

**18**

Under knappen "Power Memory" kan der gemmes individuelle lysindstillinger.

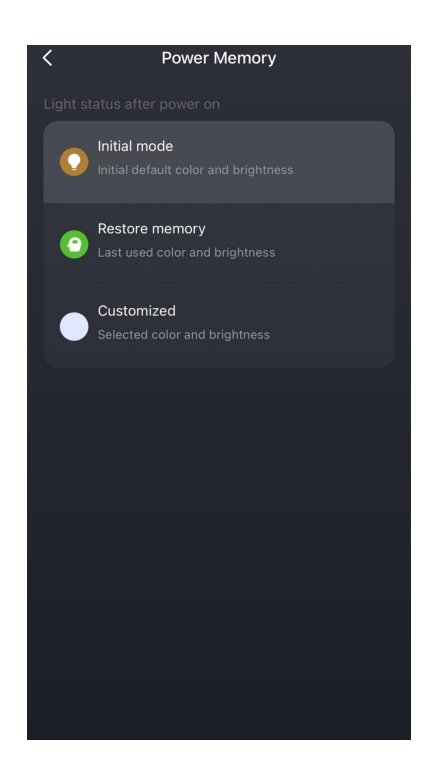

**19** Tilknyt medlemmer:

Vælg "Me" i Smart Life app'en og vælg her "Home Management"

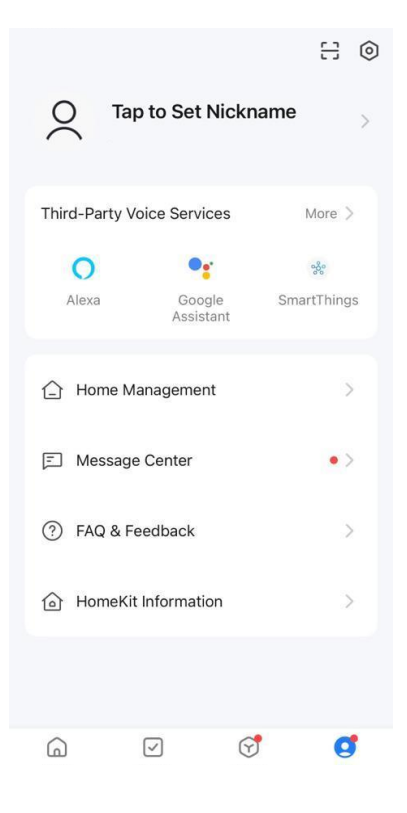

**20** Vælg "Create a home"

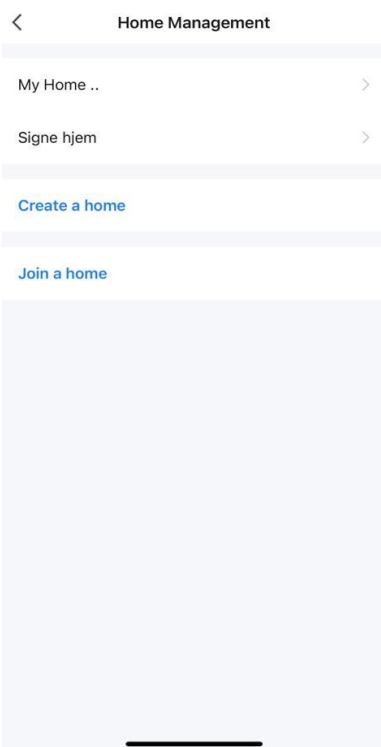

**21**

Indtast her det ønskede navn, eksempelvis "Jens Jensens stue" og vælg de rum, hvor lyspakken er opsat. Tryk herefter "Save".

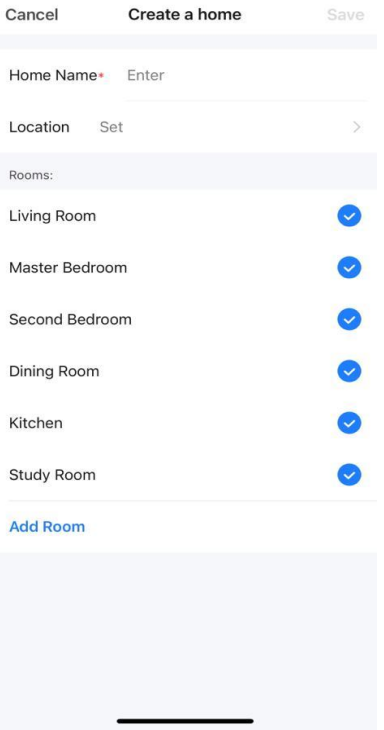

**22**

Herefter kan medlemmer tilføjes ved at vælge "Add member"

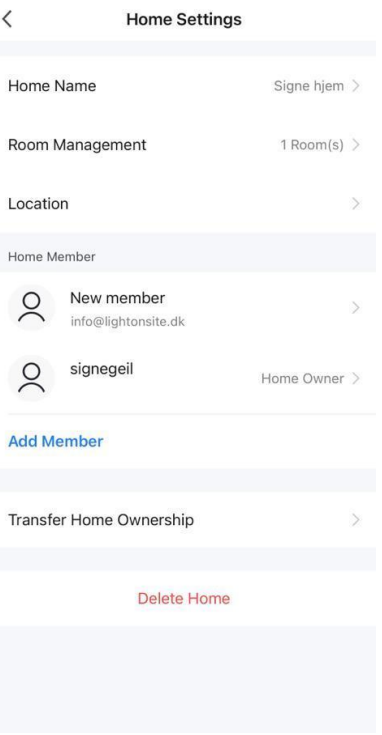

**23** Inviter via sms og vælg her "Messages".

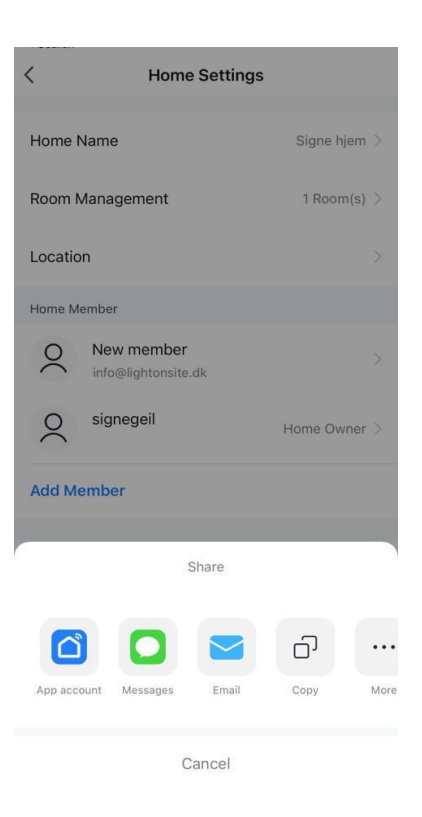

**24**

Angiv telefonnummer på det nye medlem og send sms. Det nye medlem har nu modtaget en sms med en kode.

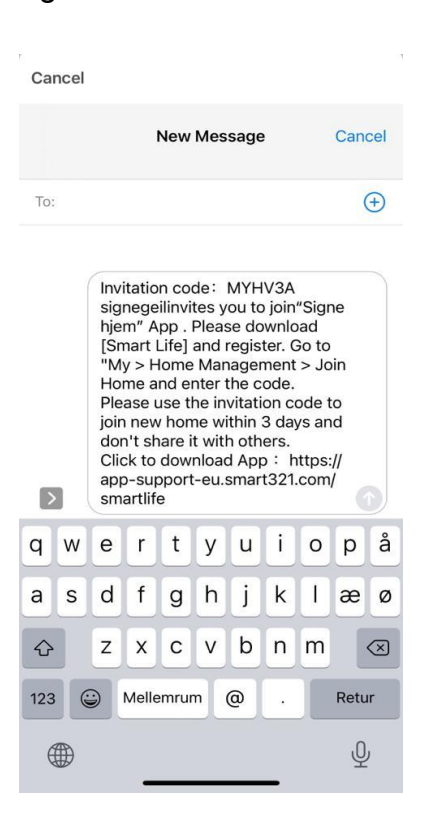

Medlemmet går ind i Smart Life app'en på egen mobiltelefon og vælger "Me". Herunder vælges "Home Management".

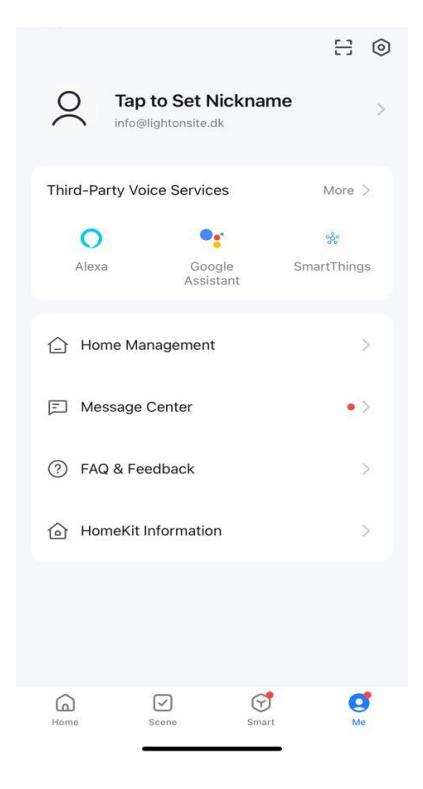

**26** Vælg "Join a home"

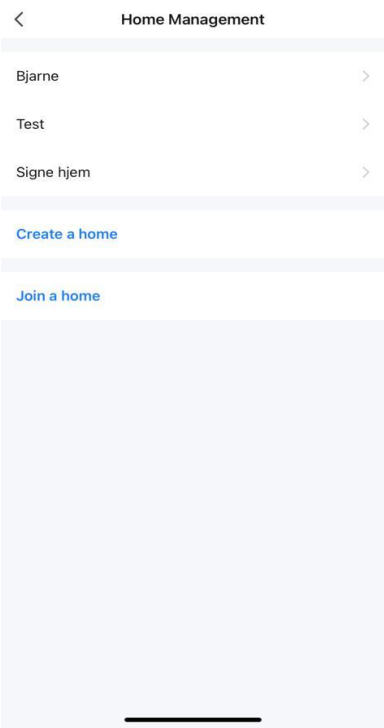

**27** Indtast her den kode, som er modtaget i sms.

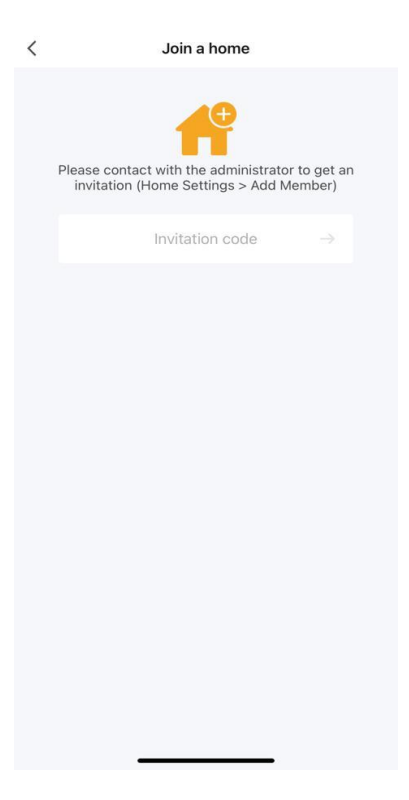

**28**

Vælg "Home" og vælg i øverste venstre hjørne, det hjem som nu er tilknyttet. Vælg ved at trykke på den lille pil ned. Medlemmet er nu tilføjet og kan styre lyset i app'en.

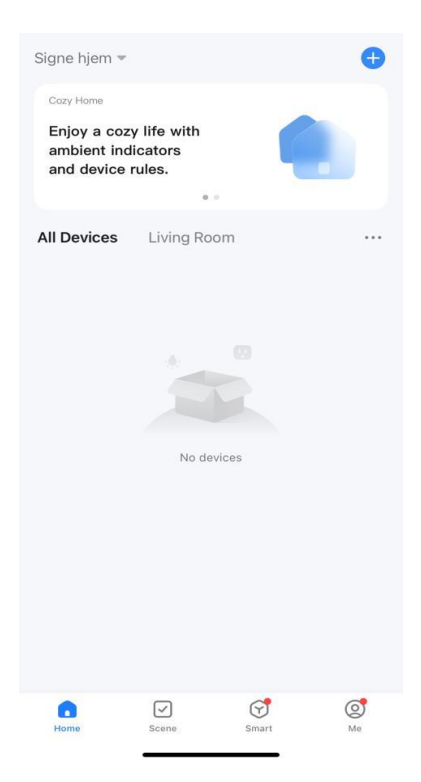